### **แนวปฏิบัติสําหรับการเข้าทดสอบความรู้พื้นฐานภาษาอังกฤษ รูปแบบออนไลน์ ระดับบัณฑิตศึกษา ปีการศึกษา 2566 สอบวันที่ 9 กรกฎาคม 2566 เวลา 13.00 น.**

- 1. **ให้ผู้มีสิทธิ์สอบเข้ากลุ่มไลนสาขา ์** เพื่อประสานงานการสอบโดยสแกน QR Code ที่แนบท้ายประกาศรายชื่อ ผู้มีสิทธิ์สอบแต่ละสาขาวิชา
- 2. **ดาวน์โหลดและติดตั้งโปรแกรม ZOOM Cloud Meetings** พร้อมทั้งศึกษาวิธีการใช้งาน เพื่อไม่ให้เกิด ข้อผิดพลาดระหว่างดําเนินการสอบข้อเขียน **ซึ่งจะใช้ร่วมกับการทดสอบแบบออนไลน์ E-Testing**
- 3. **ผู้เข้าสอบต้องมีอุปกรณเพ์ ื่อทําการสอบ จํานวน 2 อุปกรณ์ 3.1 อปกรณ ุ ์ชิ้นที่ 1 ใช้ทําข้อสอบ E-Testing** โดยต้องเป็นคอมพิวเตอร์ตั้งโต๊ะ คอมพิวเตอร์ Note book หรือ tablet ที่มีการเชื่อมต่ออินเทอร์เน็ตที่มีประสิทธิภาพและมีพลังงานเพียงพอใช้งานได้อย่างต่อเนื่อง **3.2 อุปกรณ์ชิ้นที่ 2 ใช้เปิดโปรแกรม ZOOM Cloud Meetings** โดยต้องเป็นโทรศัพท์มือถือ หรือ Tablet ู่ที่มีกล้องถ่ายภาพที่มีคุณภาพแสดงภาพชัดเจน มีการเชื่อมต่ออินเทอร์เน็ตที่มีคุณภาพและมีพลังงานเพียงพอ สามารถใช้งานได้อย่างต่อเนื่อง เพื่อใช้ในการเฝ้าดูระหว่างการสอบ การเช็คชื่อและแสดงหลักฐานการเข้าสอบ และให้กรรมการกํากับการสอบสามารถมองเห็นผู้สอบได้ตลอดเวลาการทําข้อสอบ
- 4. **บัตรประจาตํ ัวประชาชนฉบับจริง** เพื่อใช้แสดงตัวตนในการเข้าสอบ
- 5. รับแนวปฏิบัติในการเข้ารับการทดสอบจากบัณฑิตวิทยาลัยในกลุ่มไลน์สาขา

ขั้นตอนการทําข้อสอบข้อเขียน ให้ผู้เข้าสอบติดตั้งอุปกรณ์ชิ้นที่ 2 ให้เห็นภาพระหว่างทําการสอบ ได้อย่างอย่างเจน ดังภาพ

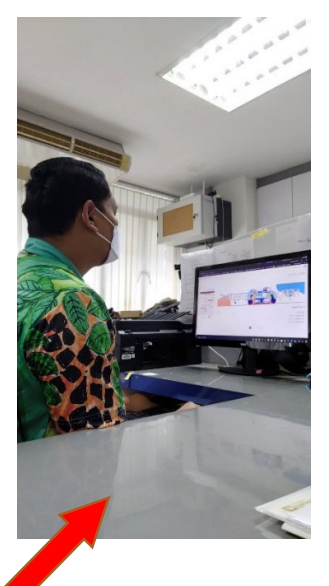

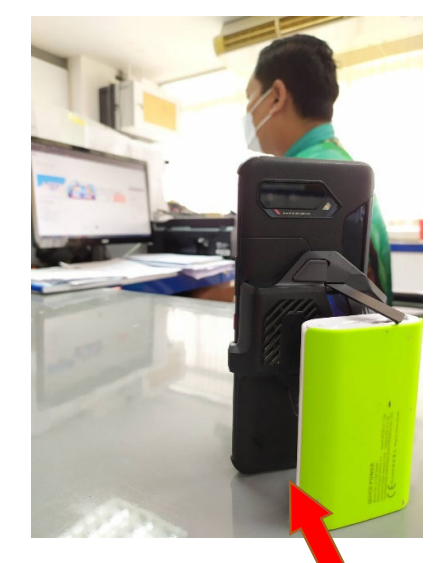

**อุปกรณ์ชิ้นที่ 1 ใช้ทําข้อสอบ E-Testing อุปกรณ์ชิ้นที่ 2 ใช้เปิดโปรแกรม ZOOM Cloud Meetings**

<u>หมายเหตุ</u> : กรณีที่ผู้เข้าสอบ ไม่สามารถจัดหาอุปกรณ์ในการเข้าสอบรายละเอียดตาม ข้อ 3 ได้ บัณฑิตวิทยาลัย จะไม่อนุญาตให้ทำการสอบ

ให้ดำเนินการติดตั้งโปรแกรม Zoom cloud meetings ให้เรียบร้อย ี และให้ดำเนินการเปลี่ยนชื่อใน Zoom ดังคู่มือในภาพด้านล้าง

เมื่อเข้า App Zoom จะพบหน้าต่างดังภาพข้างล่างนี้

กรณี เลือก Sign in

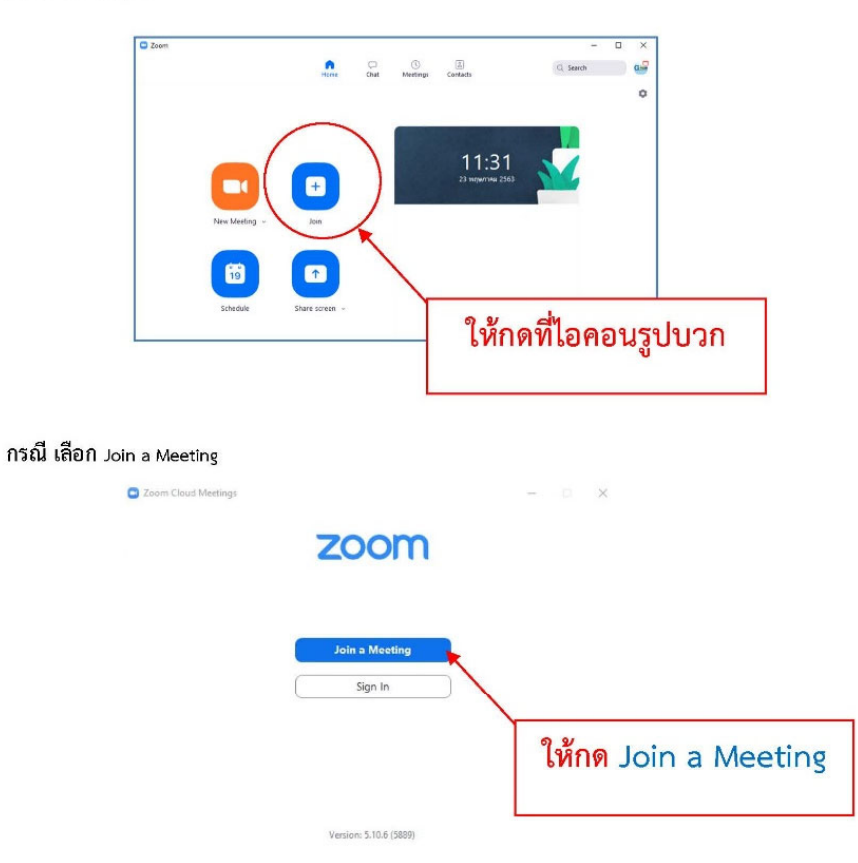

#### ให้ผู้สมัคร กดเข้าไปแล้วจะพบหน้าต่างดังภาพ

เมื่อผู้สมัครเห็นหน้าต่างดังกล่าวแล้ว ให้ดำเนินการดังนี้

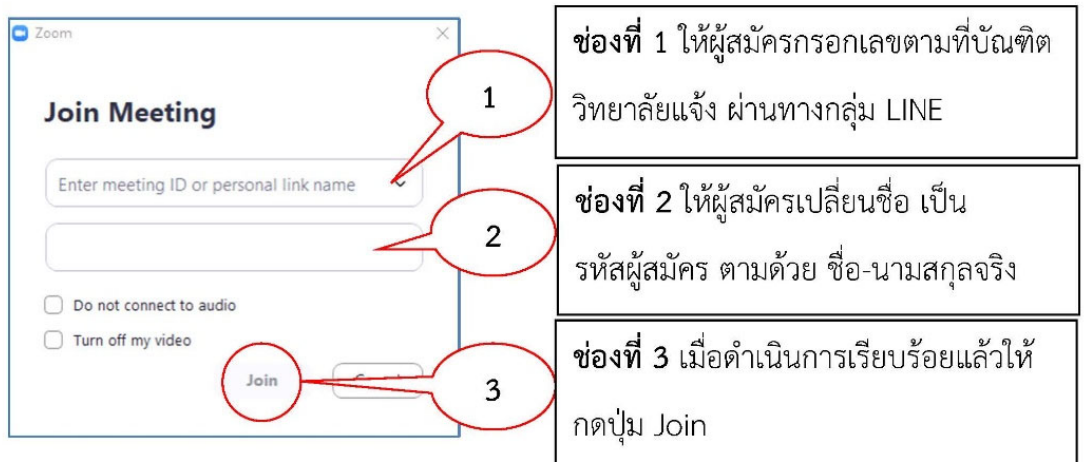

ู บัณฑิตวิทยาลัยจะเปิดให้สามารถเข้าห้อง Zoom ได้ตั้งแต่เวลา 12.30 น. เป็นต้นไป เนื่องจาก จะต้องมีการเช็คช่ือผู้สมัครเข้าสอบคัดเลือก และให้เตรียมบัตรประชาชนตัวจริง มาแสดงด้วย เวลาเริ่มทําข้อสอบ คือ 13.00 น. ทางบัณฑิตวิทยาลัย จะส่ง Link เข้าสอบทางไลน์กลุ่มให้ ในวันที่ 9 กรกฎาคม 2566

ขั้นตอนการเข้าสอบด้วยระบบสอบ NRRU E-LEARNING

# ขั้นตอนการเข้าสอบค้วยระบบสอบ NRRU E-LEARNING

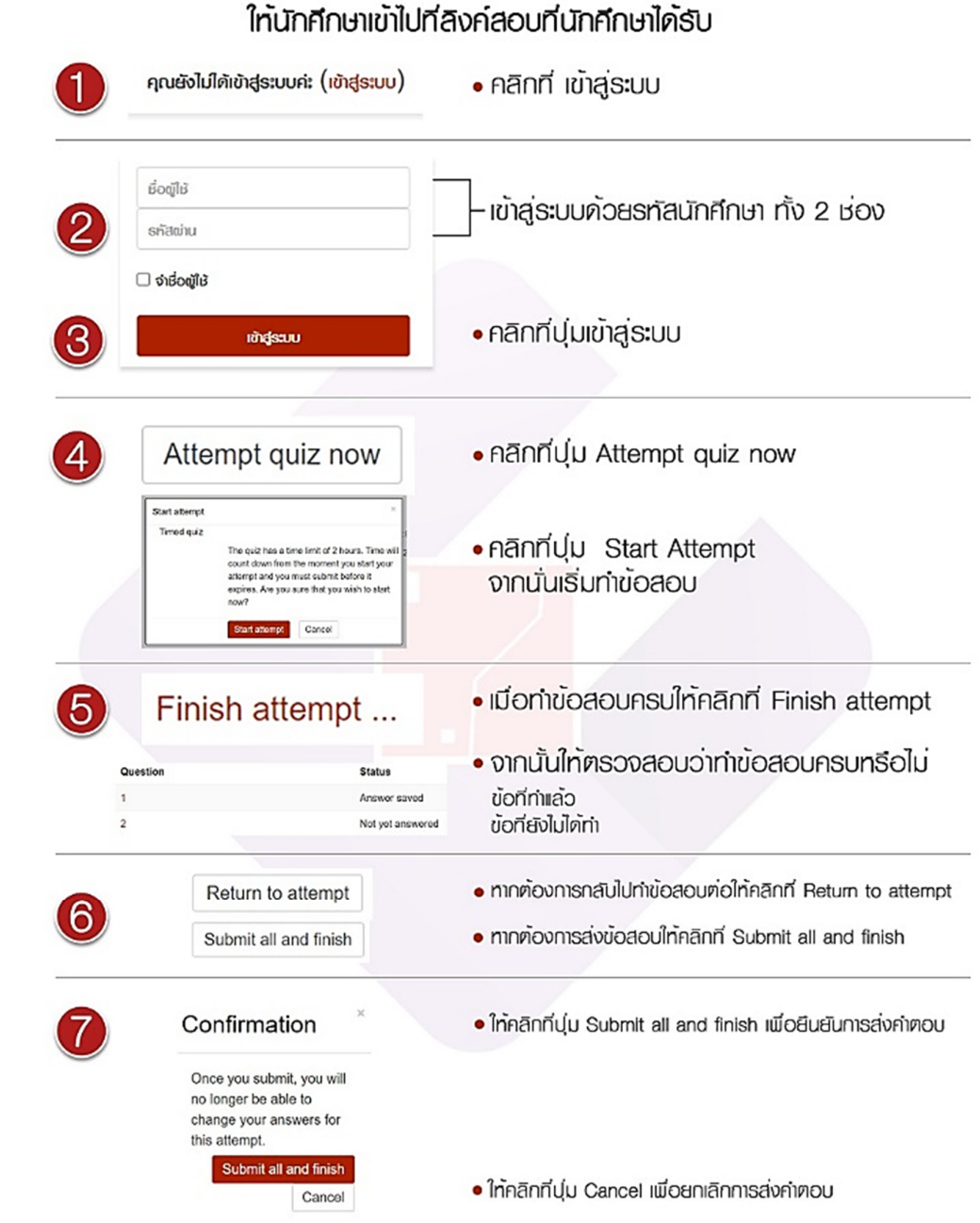

ให้ผู้สมัครเข้าศึกษาต่อ กรอก ชื่อผู้ใช้ และรหัสผ่าน เป็นเลขรหัสประจำตัวผู้สมัคร 9 หลัก เสร็จแล้ว กดเข้าสู่ระบบ ยกตัวอย่าง 661800xxx

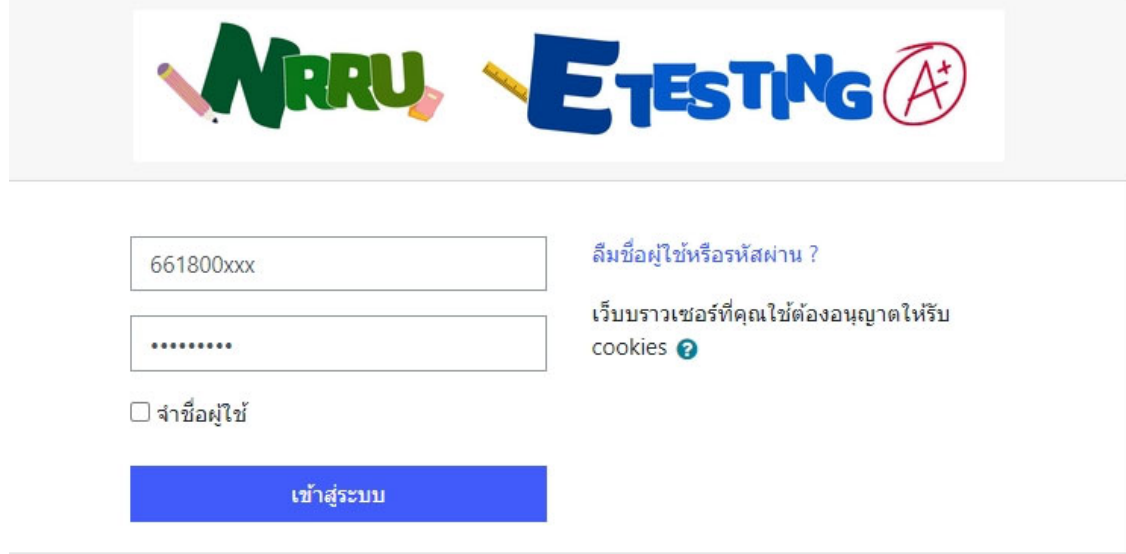

#### เข้าระบบไปแล้วจะพบกับหน้าแบบนี้

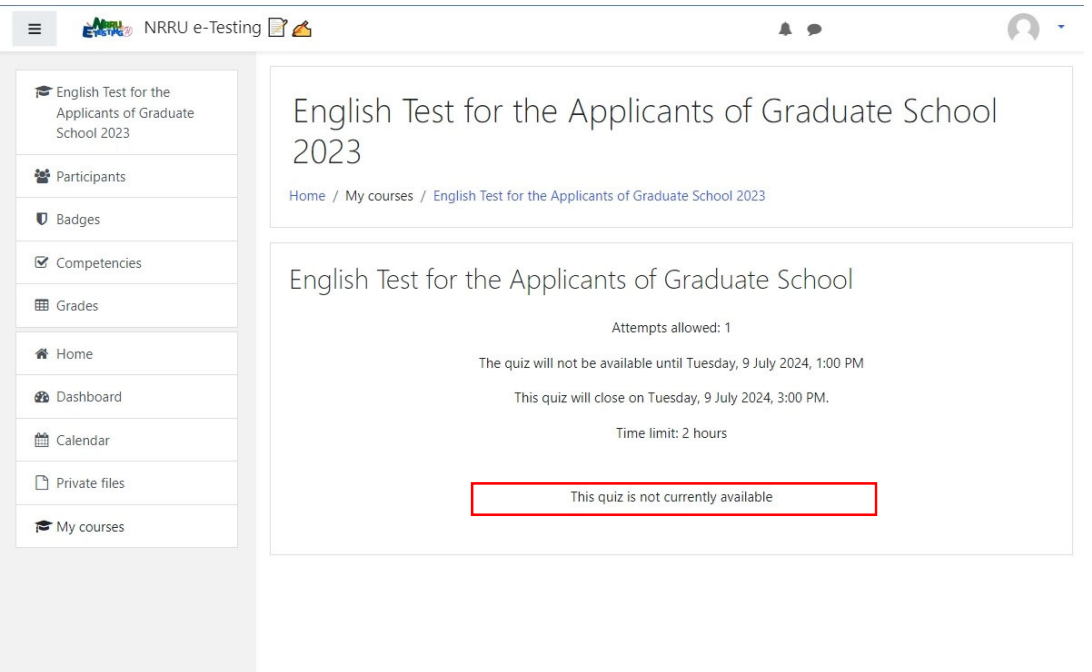

เม่ือถึงเวลา 13.00 น. ข้อสอบจะมีปุ่มให้กดเริ่มทําข้อสอบ บริเวณท่ีวงกลมแดงไว้ถ้าปุ่มปรากฏ ให้ผู้สมัครเข้าศึกษาต่อ ดําเนินการสอบได้เลย ถ้าเม่ือเวลา 13.00 น. แล้ว ไม่มีปุ่มดังกล่าวข้ึน ให้กด Refresh browser ดังกล่าว

## **ช่องทางการติดต่อเพื่อประสานการสอบกับคณะกรรมการสอบ**

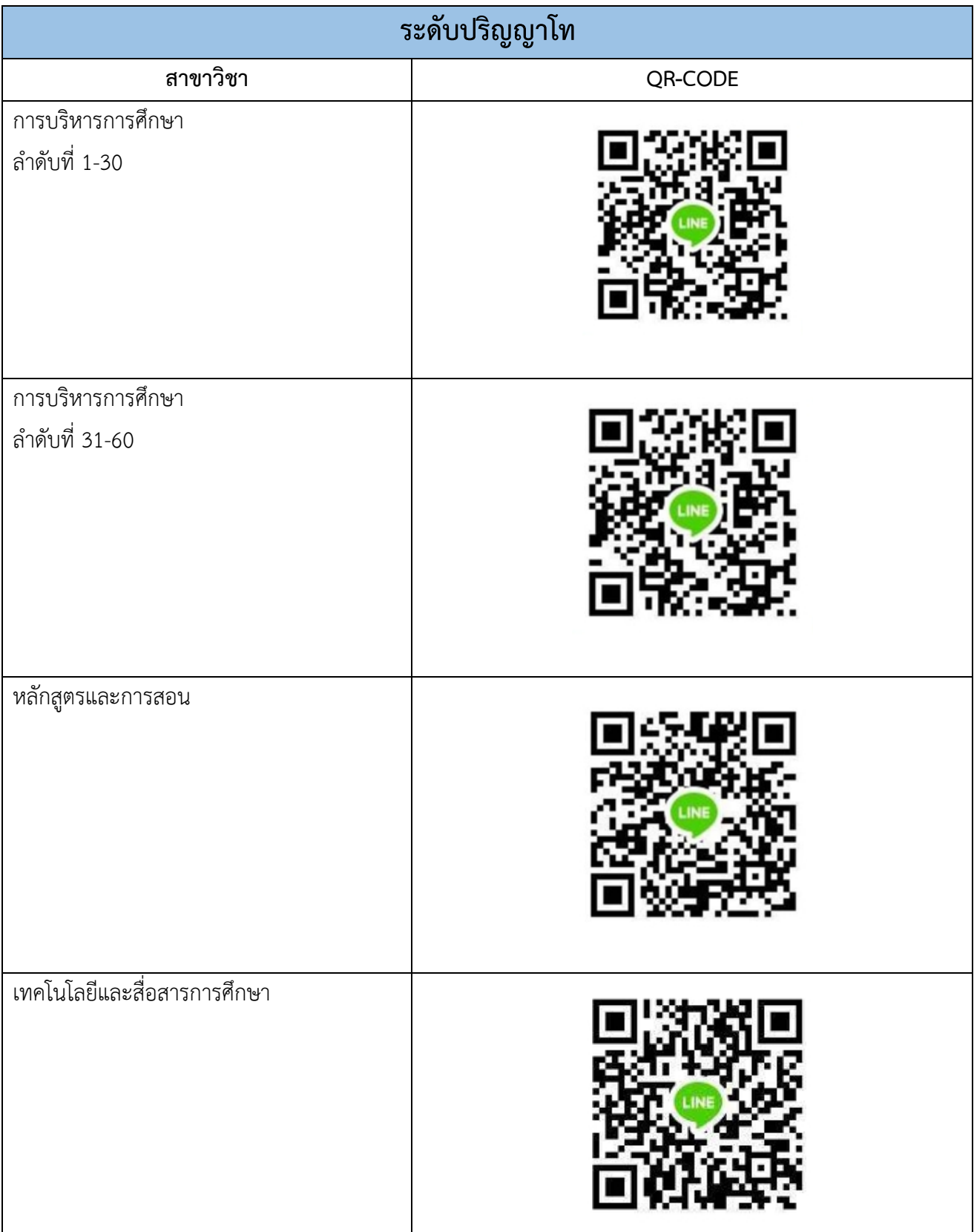

ี บัณฑิตวิทยาลัย มหาวิทยาลัยราชภัฏนครราชสีมา

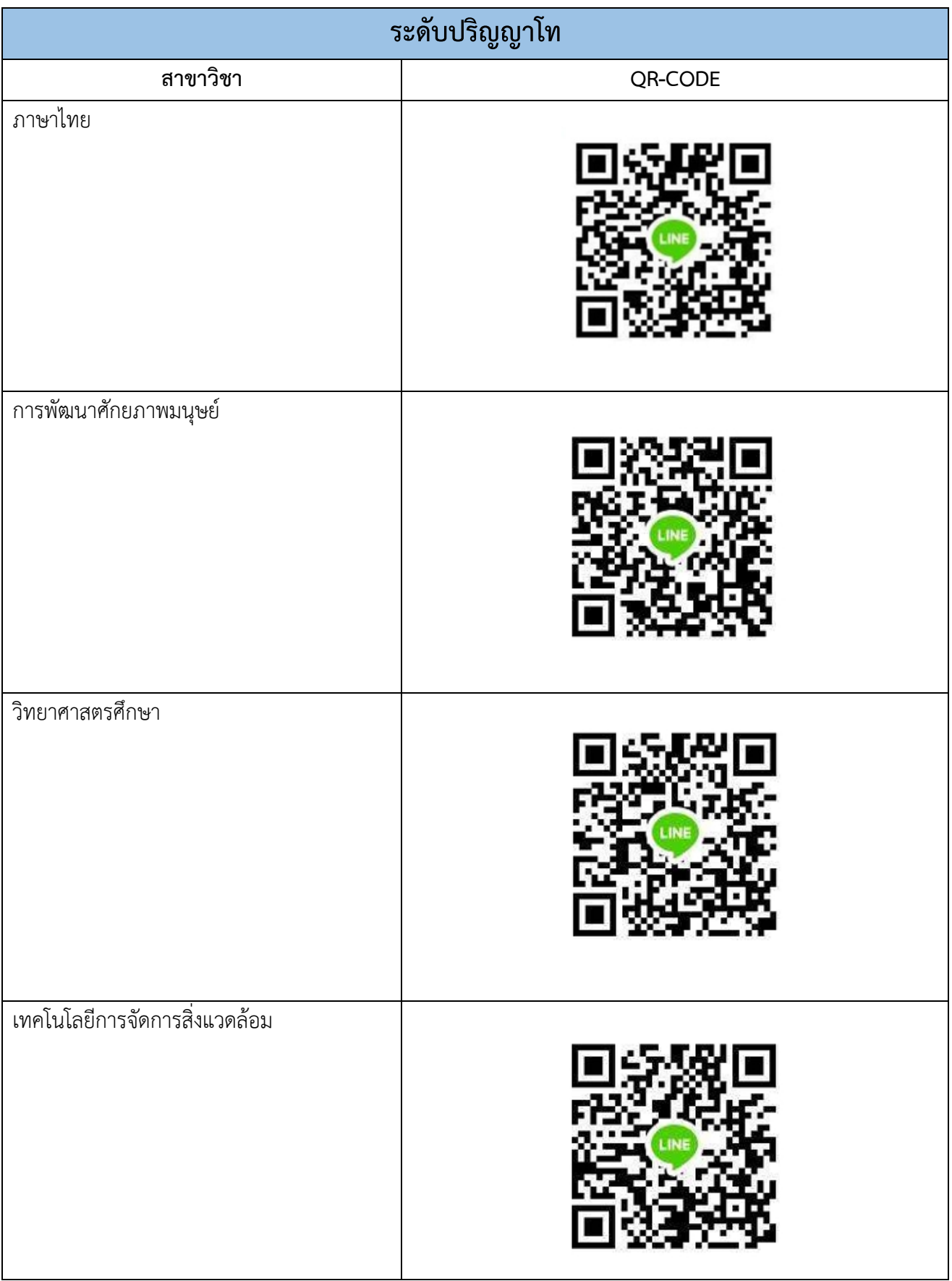

ี บัณฑิตวิทยาลัย มหาวิทยาลัยราชภัฏนครราชสีมา

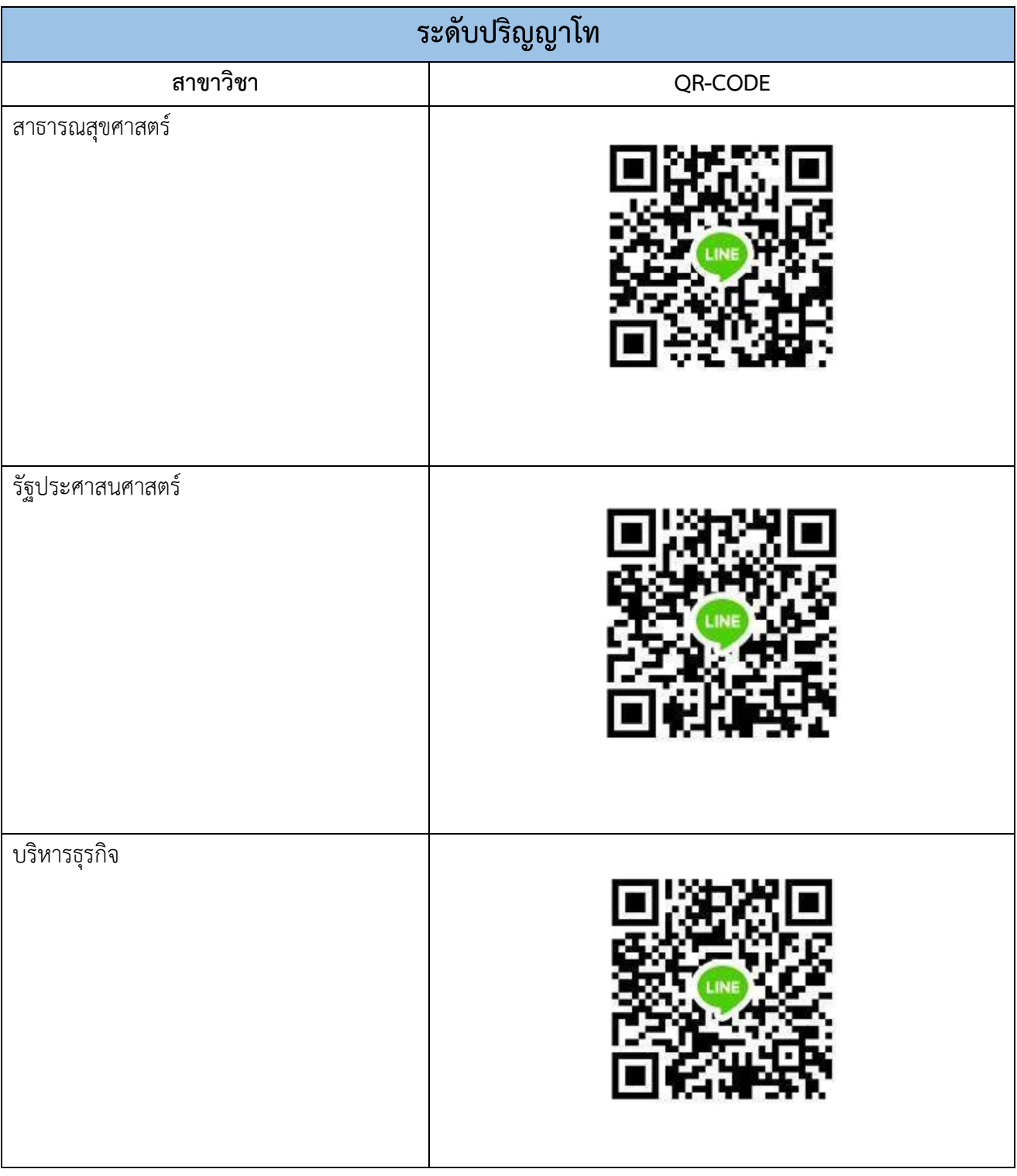